## **Steps to Download and Paste Reference Material**

1. Go to Google chrome search  $\rightarrow$  alcreadiness.mkcl.org

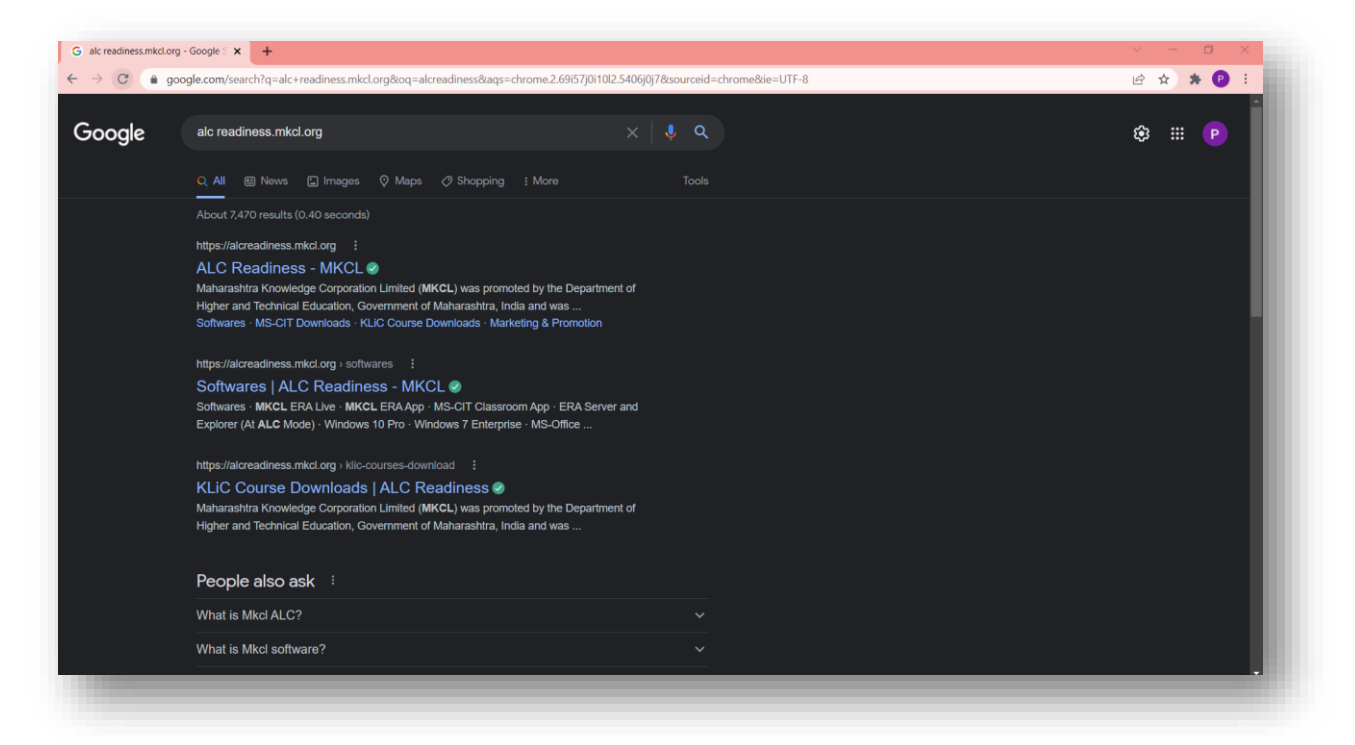

2. Click on KLiC Course Downloads card.

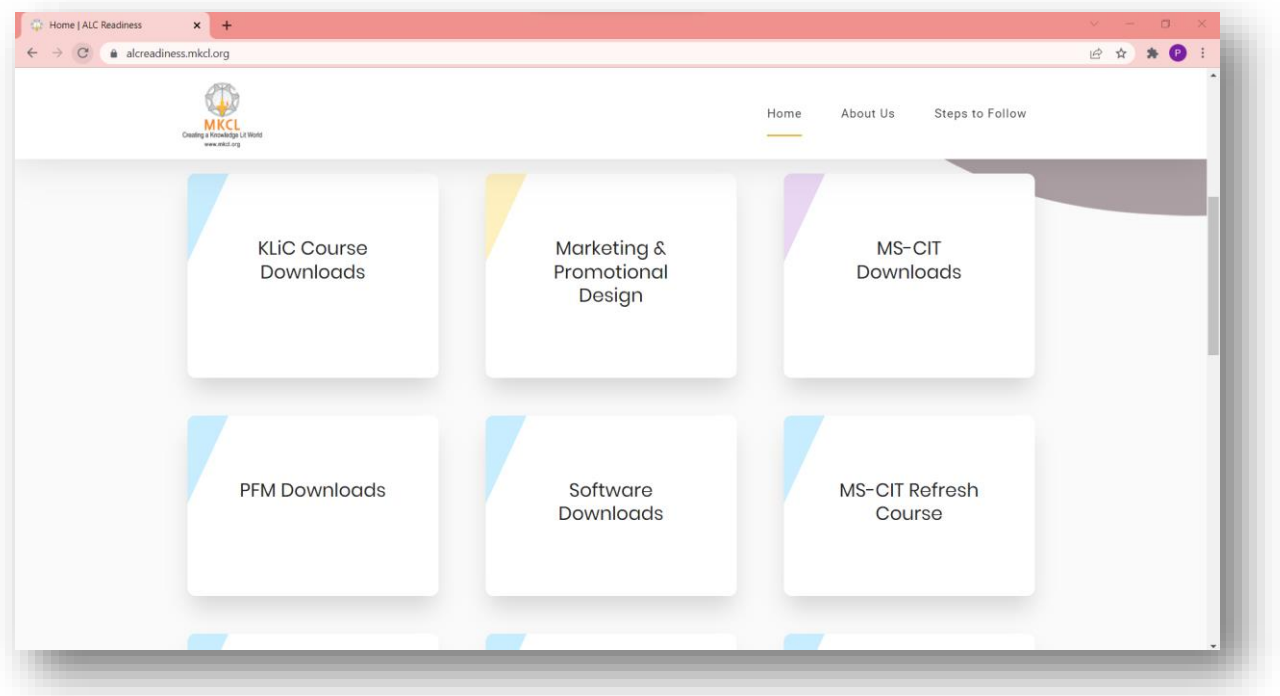

3. Select the course card.

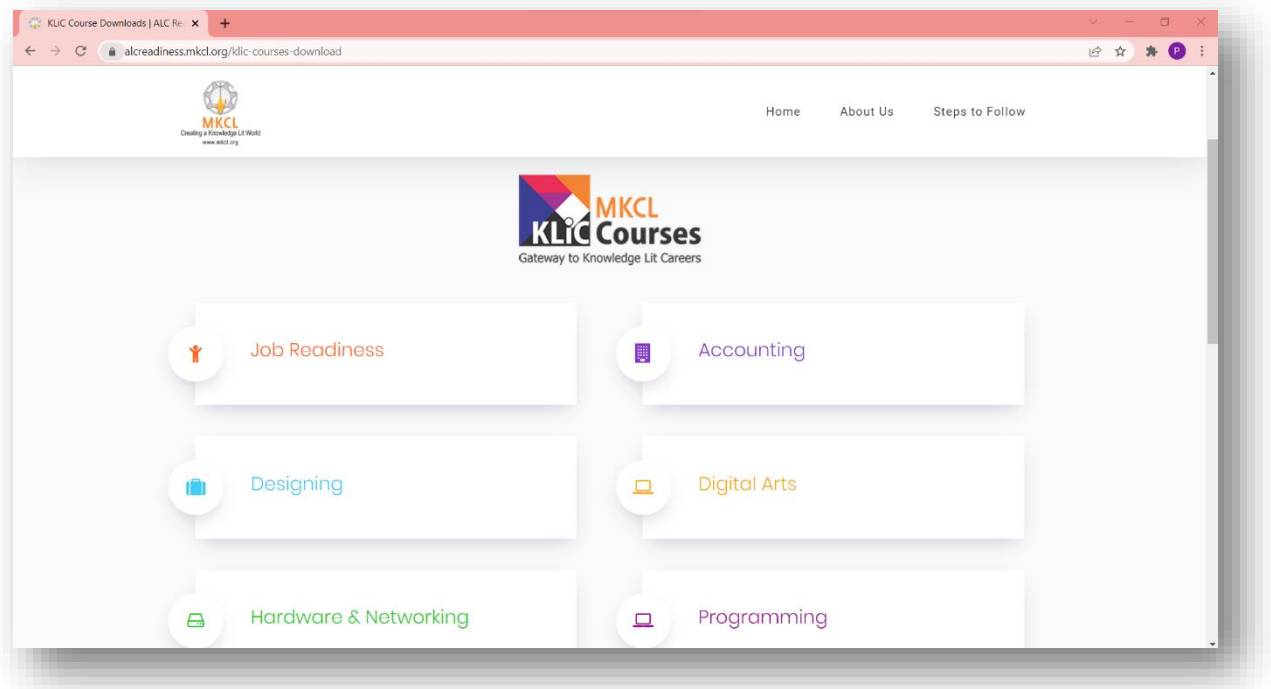

4. Click on download button of reference material of your course zip file get download.

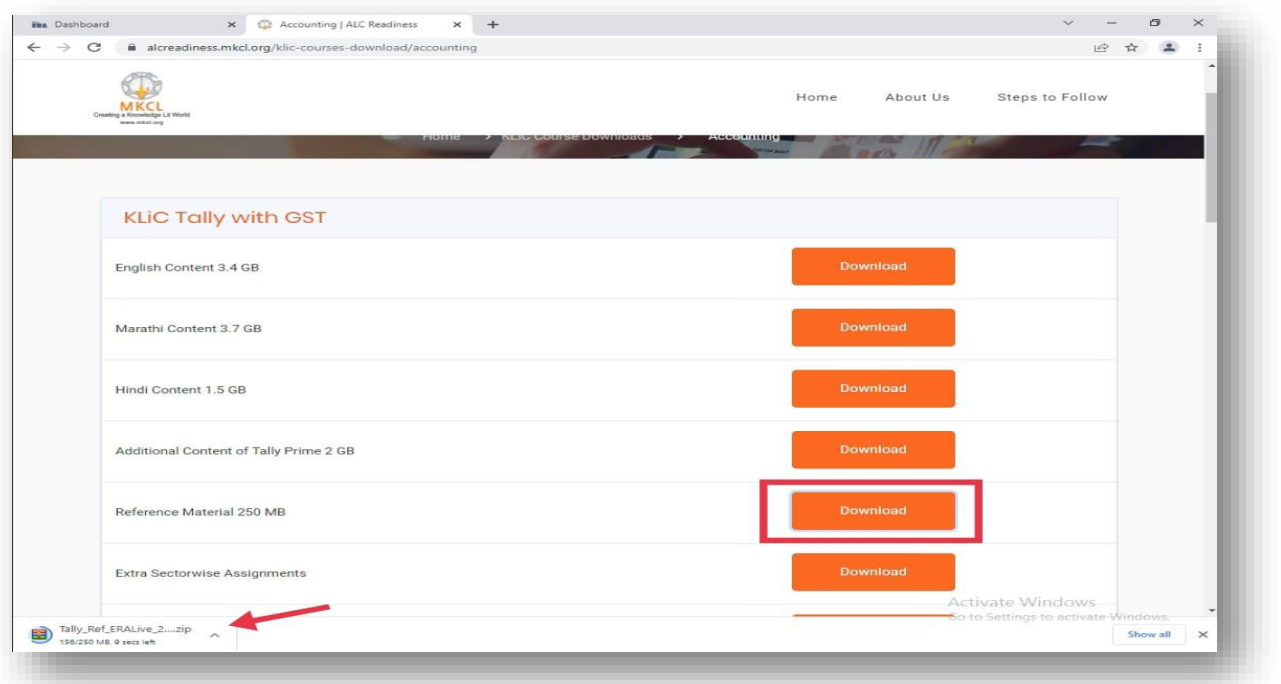

5. Click on "show in folder" (Don't get confused if the folder name shows "ERA LIVE" your downloaded file is correct.)

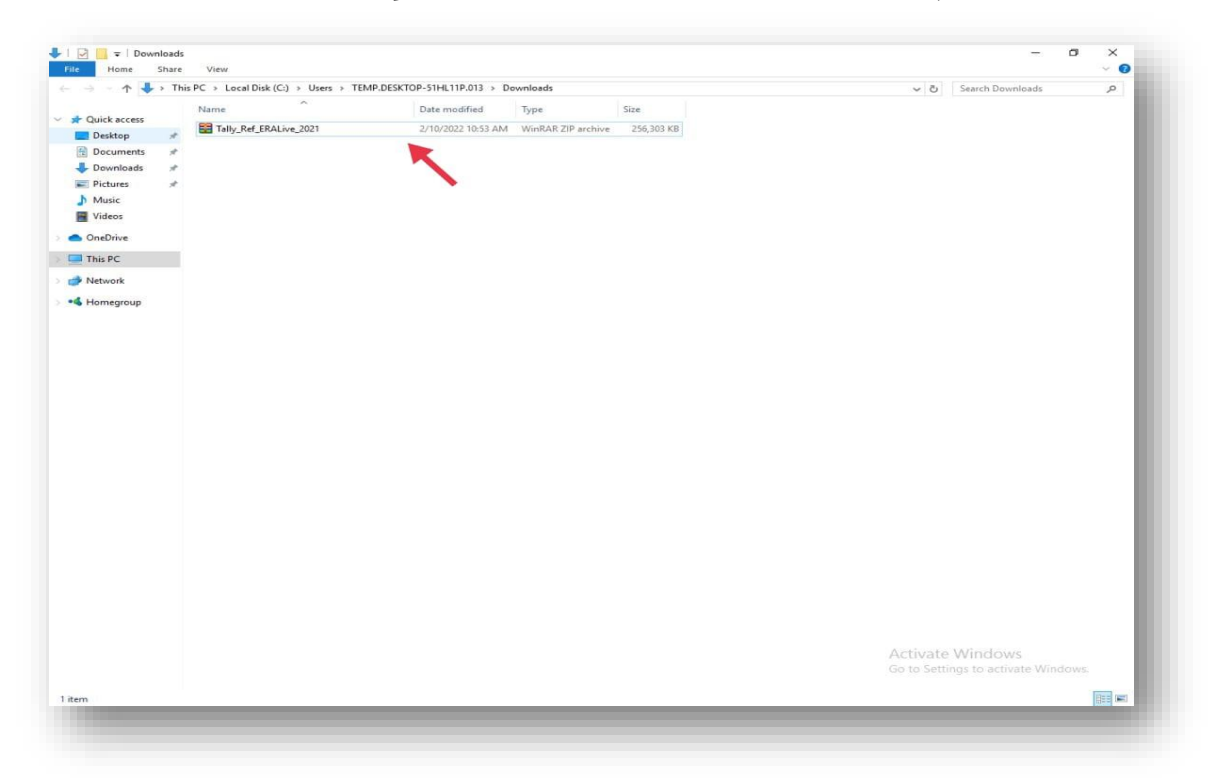

6. Click on extracted file

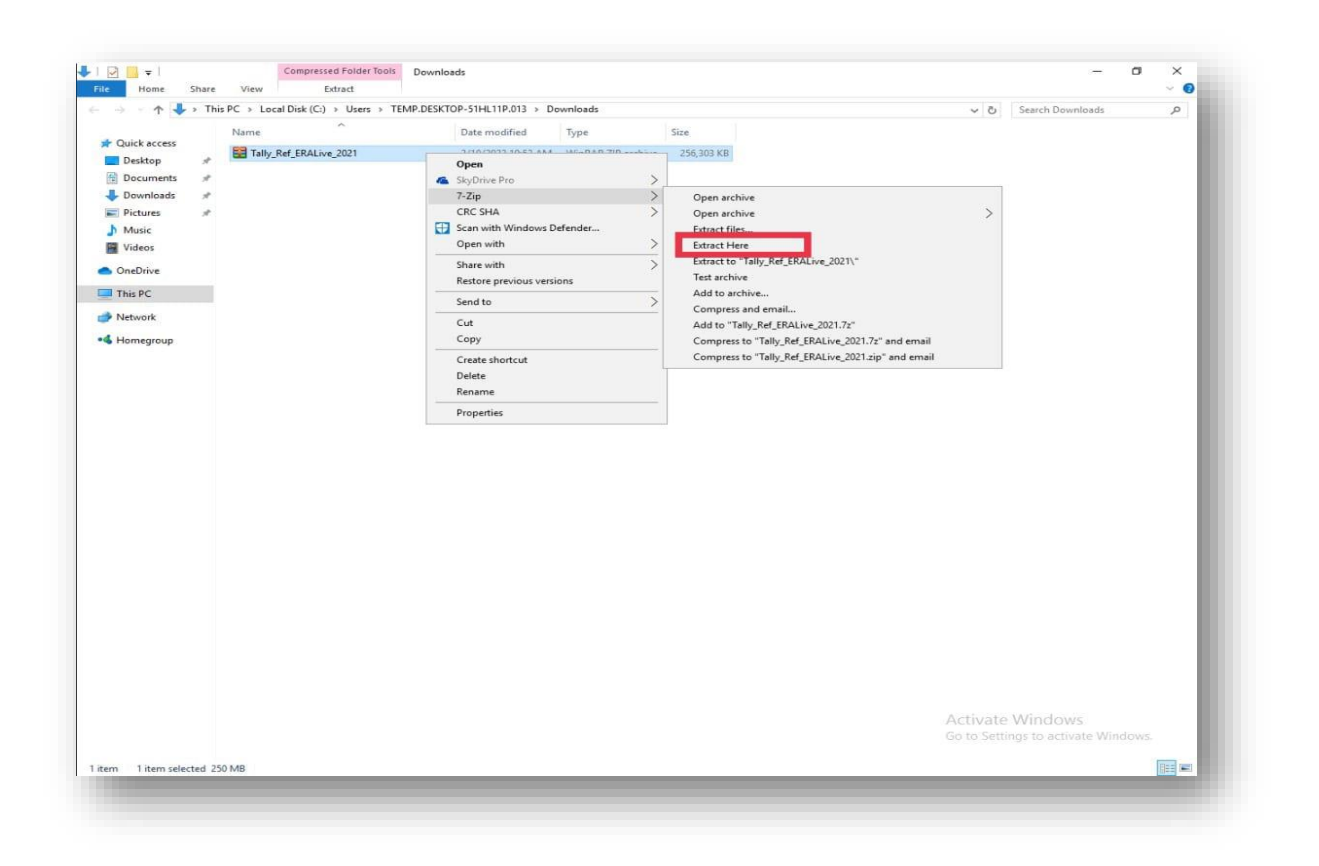

7. Click on "dl" folder  $\rightarrow$  click on "rc" folder  $\rightarrow$  select all content files (shortcut key: Ctrl+A)  $\rightarrow$  copy all content files.

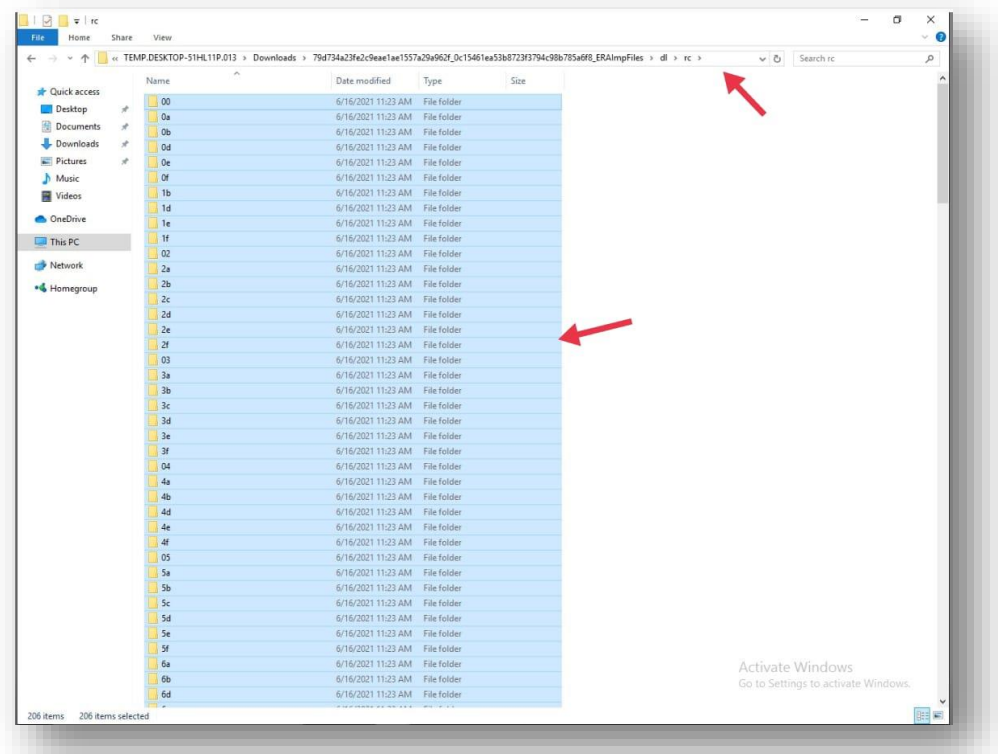

8. Go to content drive (if you don't know which is the content drive see it in LF login  $\rightarrow$  load content.

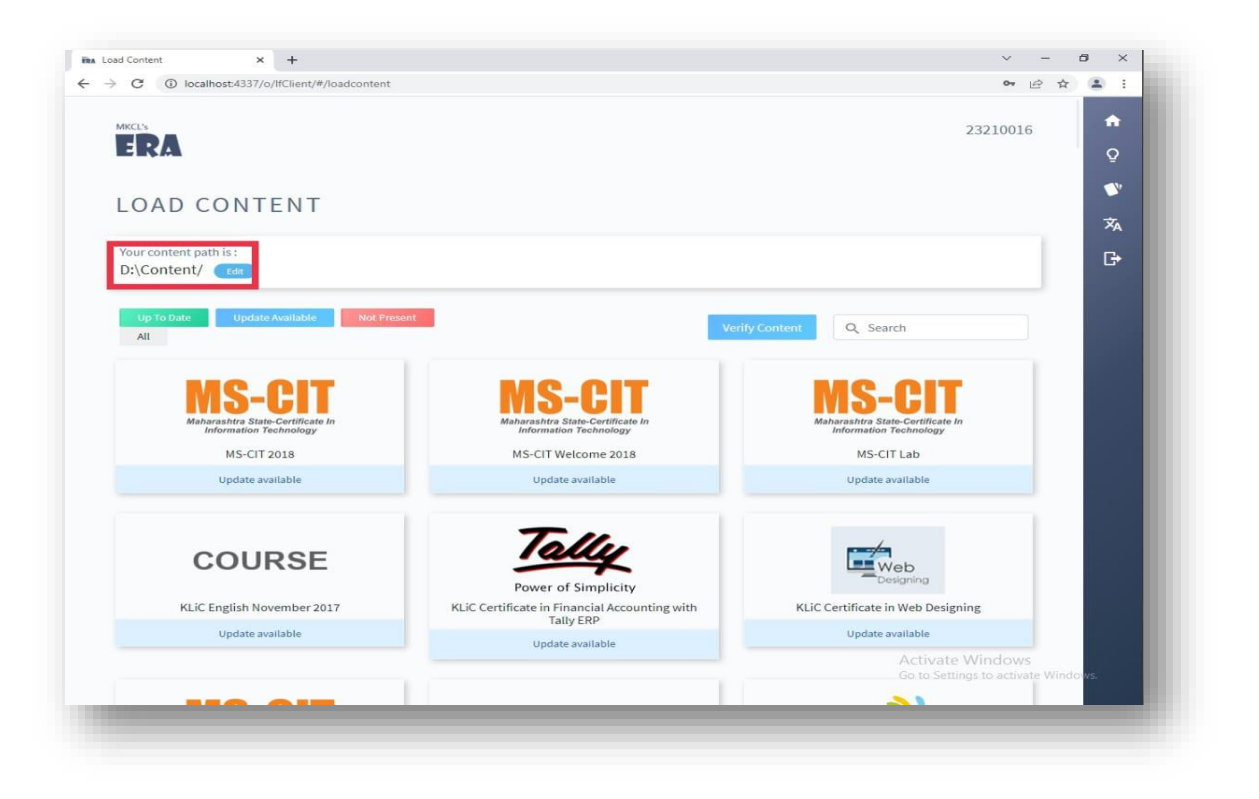

9. In content drive click on "ERAImpFiles"  $\rightarrow$  click on "dl" folder  $\rightarrow$ click on "rc" folder  $\rightarrow$  paste copied folder.

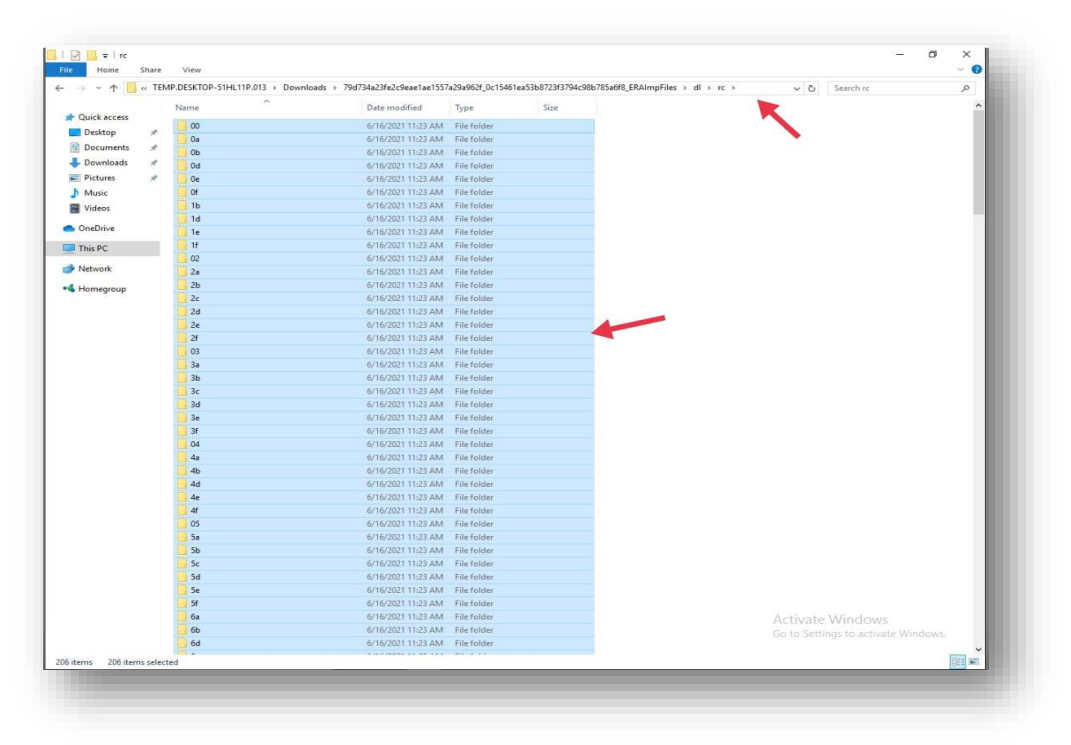

**Done! You have successfully pasted the reference material in the correct location.**